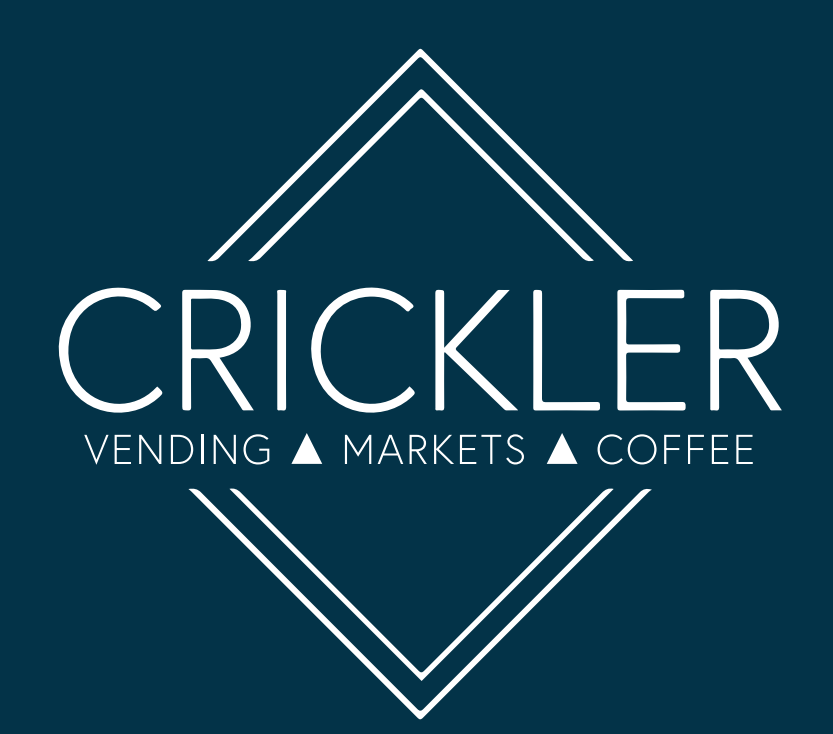

# Kiosk and Connect & Pay Instructions

www.cricklervending.com | 900 Jefferson Road, Bldg 5 | Toll-free 888-284-6302 Rochester, NY 14623

#### How to Create an Account on the Kiosk

- 1. Press Create Account
- 2. Choose to create account then scan ID or fingerprint and follow on-screen instructions
- 3. Selecting **Account Login** will take you to the **Manage Account** screen. From here you can fund your account with a credit card or cash, setup a scan ID, save a fingerprint, or edit account

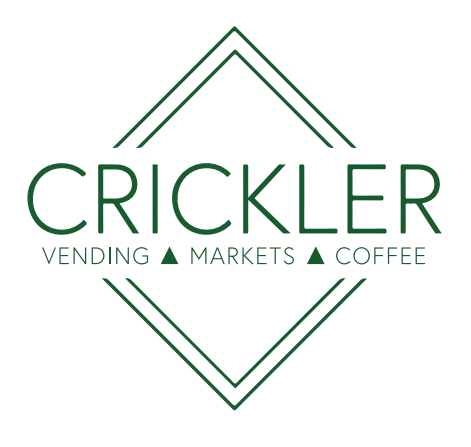

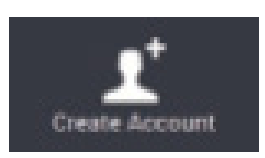

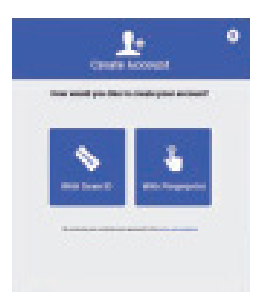

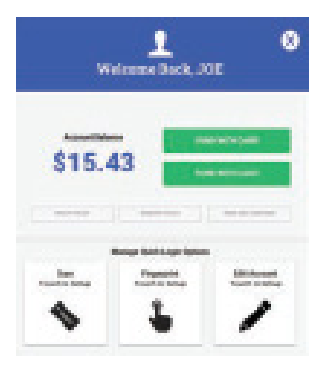

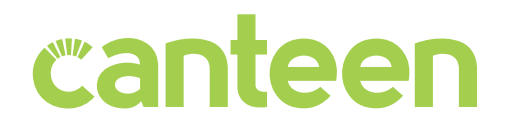

#### How to Register Your Fingerprint

- 1. Press Account Login
- 2. Press Kiosk User Login. Enter Your Kiosk Login press Next and enter your PIN. Press Sign In.
- 3. In Manage Quick Login Options box press Fingerprint Touch to Setup
- 4. Complete scanning place finger on fingerprint scanner (4 scans required)
- 5. When prompted 'Thank You! Your fingerprint has been added successfully', press **X**. Once back into your account main screen press Logout.

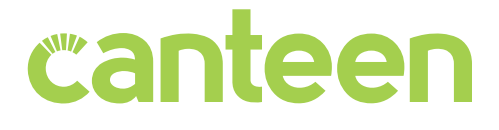

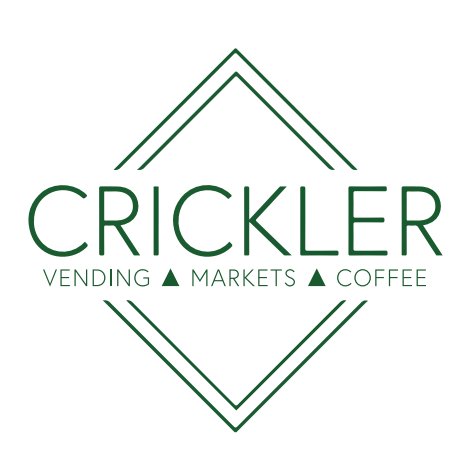

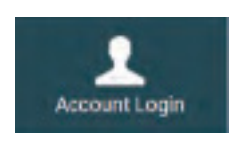

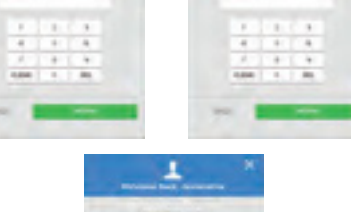

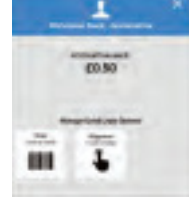

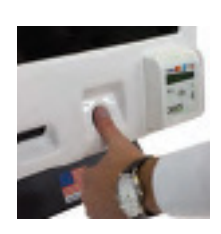

#### How to Fund an Account

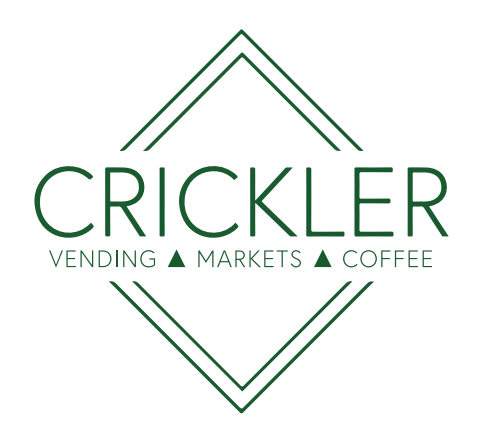

- 1. Access your account
- 2. Press Manage Account
- 3. Press Fund with card or Fund with cash
- 4. choose your amount or insert cash
- 5. Start shopping!

#### Edit an Account

- 1. Access your account
- 2. Press Manage Account
- 3. Press Edit Account. Here you can enter a first and last name (recommended), edit your email address, and change your PIN

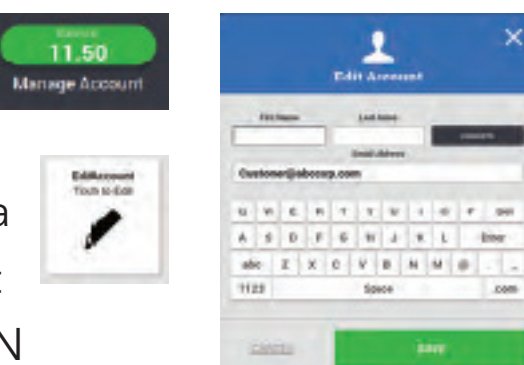

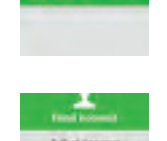

11.50 Manage Account

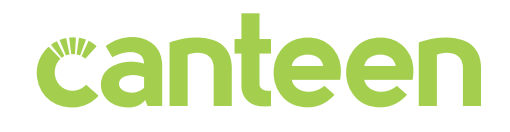

#### How to **Checkout**

- 1. Scan Items. To do this, align product barcode under the scanner or select item from the menu (if applicable).
- 2. Select a payment method. Use your account, or a credit card to make a single purchase
- 3. Complete payment!
	- From account screen:

Select a method to access your account

Scan market

Fingerprint

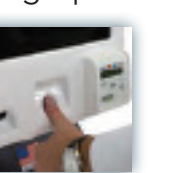

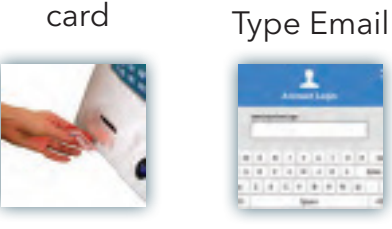

Or swipe credit/debit card as shown on-screen

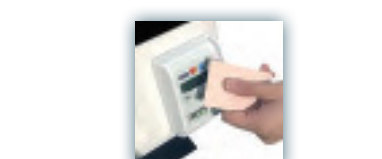

canteen

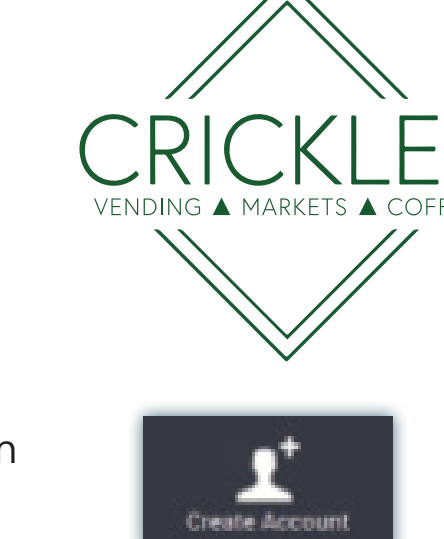

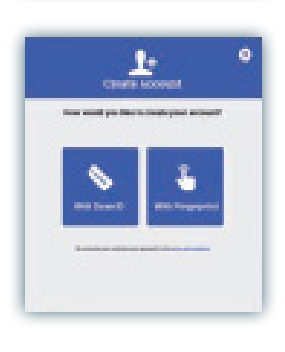

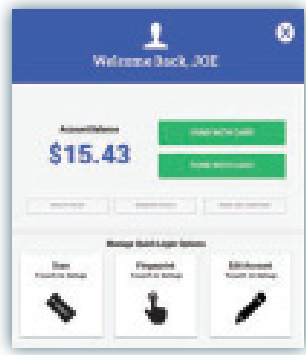

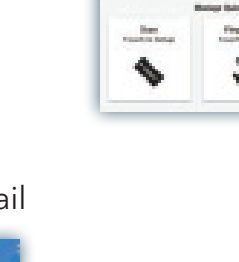

## Connect & Pay Mobile App

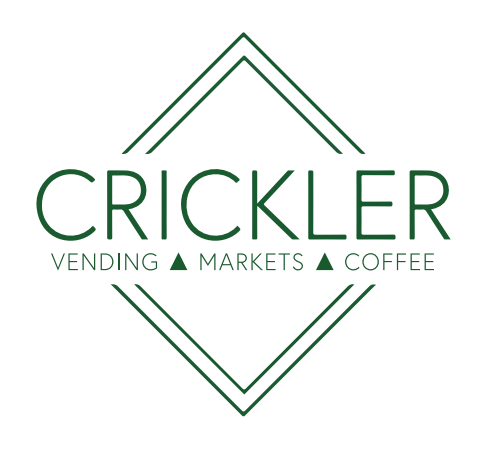

#### Creating an Account

\*If you already have an account on the kiosk, please see instructions on the next page.

- 1. Select Create Account on the sign-in screen
- 2. Enter your email address and confirm the verification email
- $3.$  Provide the required information. Auto-funding is optional
- 4. Fund your account and you're good to go!

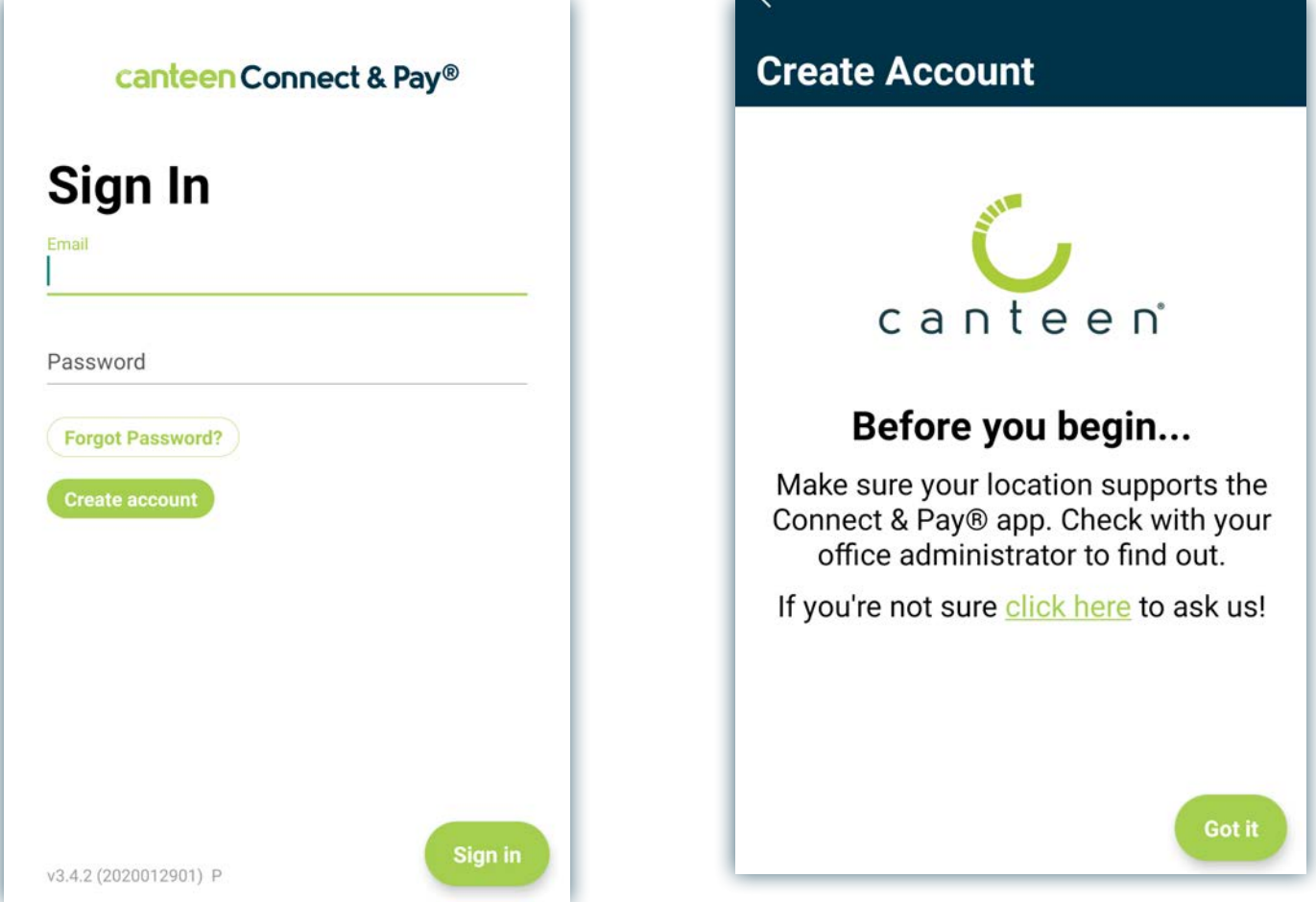

### Already Have an Account on the Kiosk?

If you previously had an account on the kiosk, follow the directions below to link your account to the app:

- 1. On the homepage of Connect & Pay select the option Create an Account.
- 2. Go through the steps until you reach the "Already have an account?" page.
- 3. Select Link existing account.
- 4. On Link Existing Account page, you can chose any of the three options to link your account.

#### If you choose "Scan QR code from Kiosk":

- 1. Log into your account on the kiosk.
- 2. Scan the QR code shown on the Manage Account page.
- 3. Enter e-mail address on Connect & Pay if an e-mail is not already associated with the account.
- 4. Create and confirm a password.

NII An

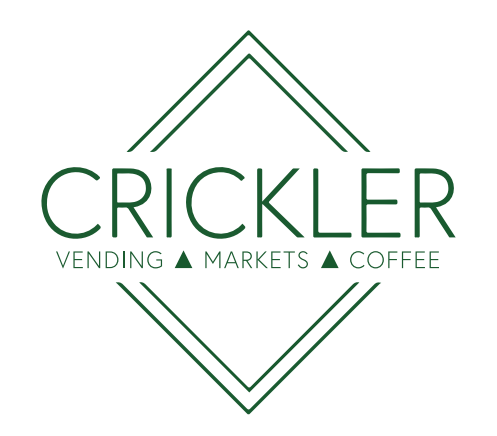

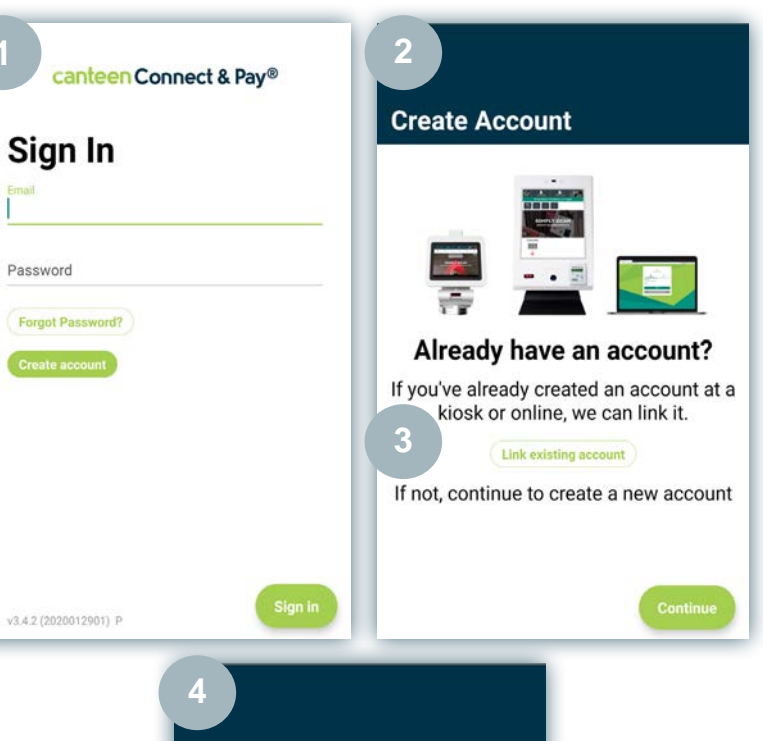

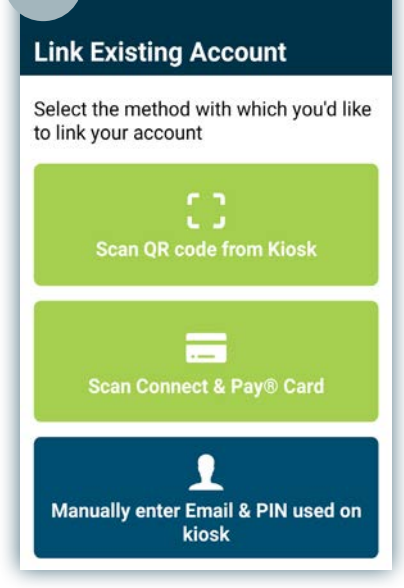

#### Funding an Account

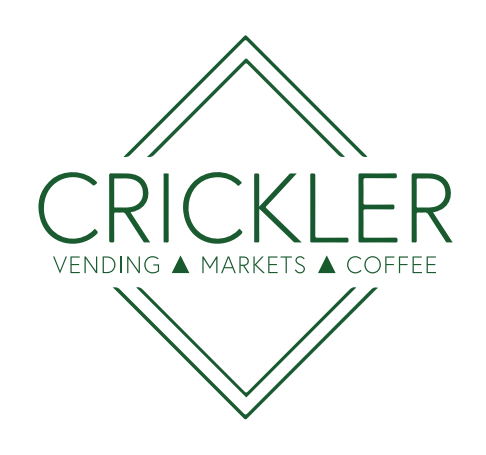

- 1. Select the  $\circled{3}$  button on the main screen
- 2. Select the payment method to be used
- 3. Choose a dollar amount to credit to your account
- 4. Hit the Add \$ to add the funds!

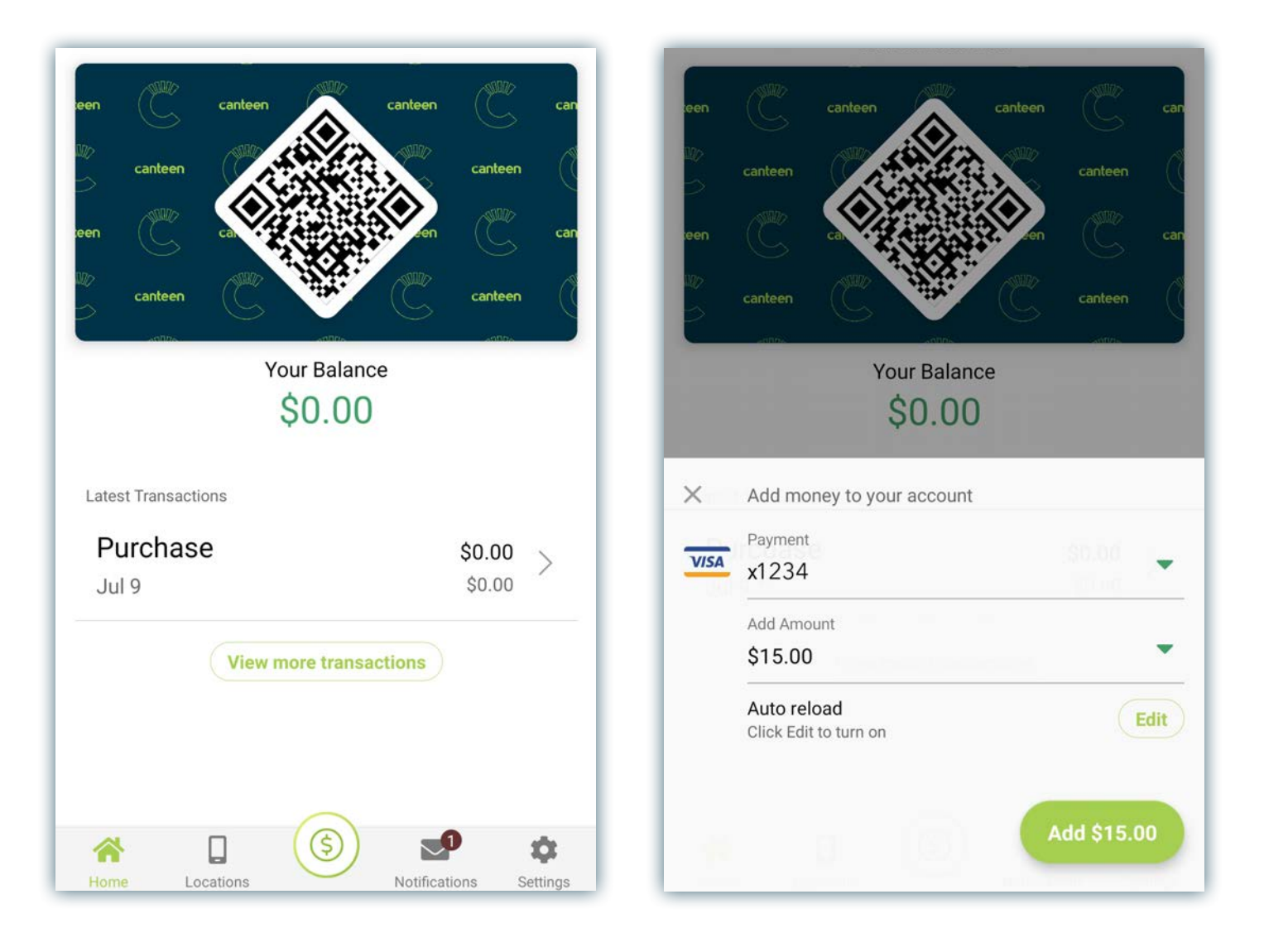

canteen

### Making Purchases

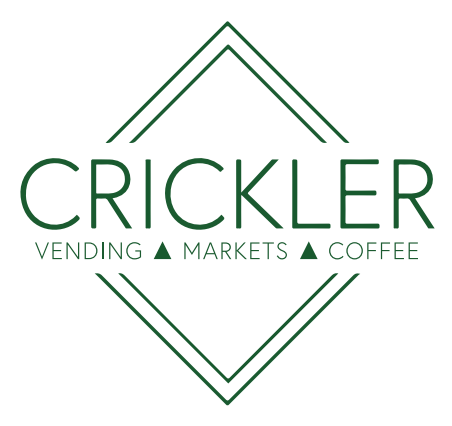

- 1. Scan your product(s) at the kiosk
- 2. To pay, scan the QR code from the app at the kiosk scanner (Do not need to touch the screen)
- 3. Enjoy your tasty snacks!

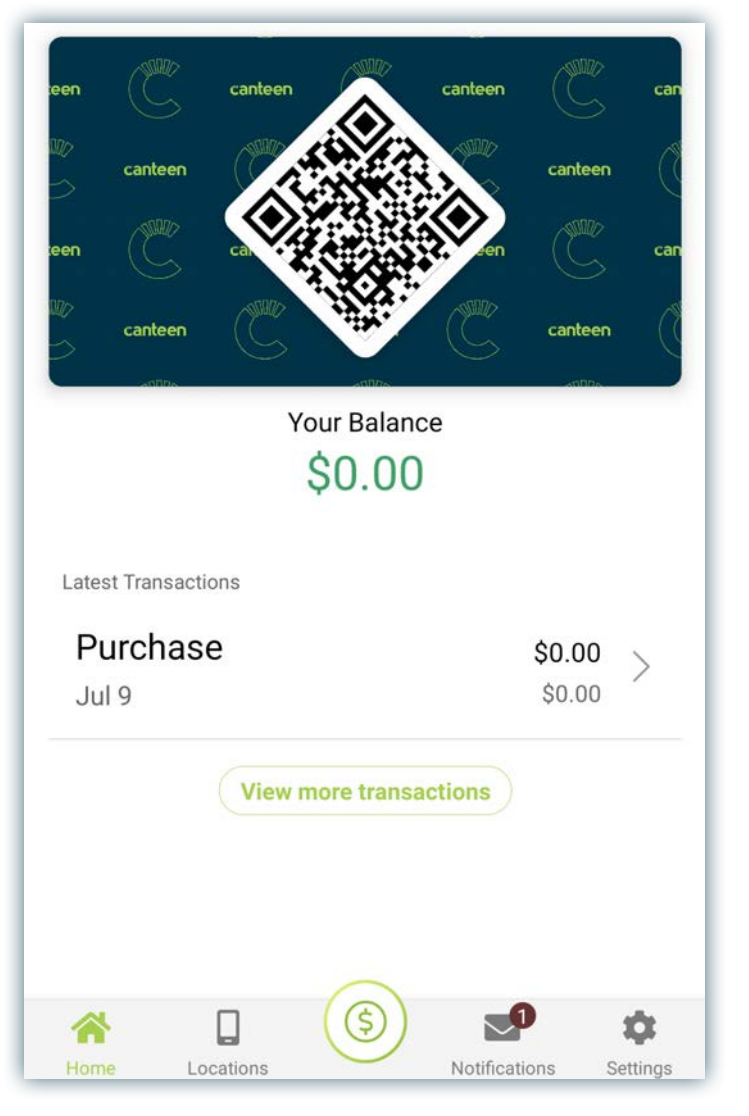

#### Account Management

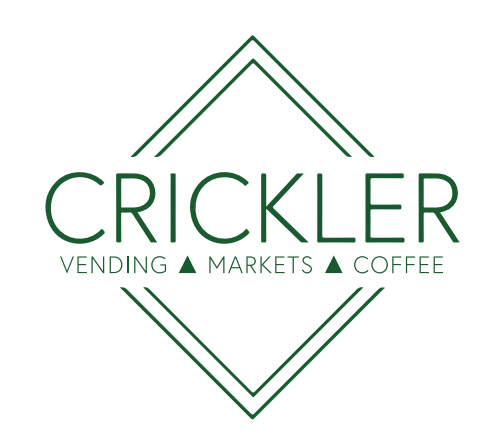

From the Settings menu you can:

- 1. View past account history such as funding and purchases
- 2. Add credit card information to your account
- 3. Update your personal information and more!

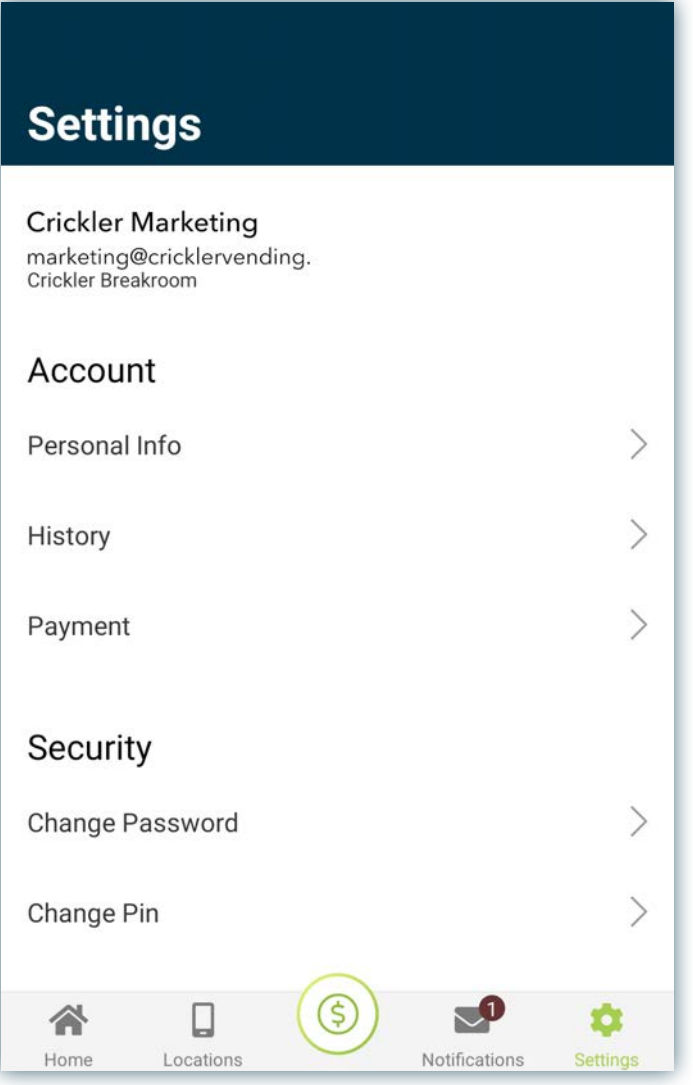

# canteen